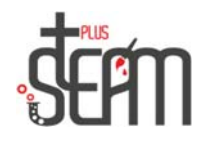

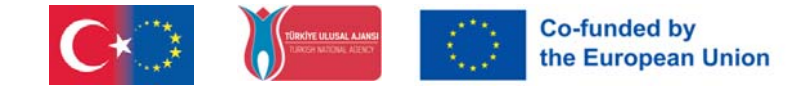

# **MakeBlock**

MakeBlock ist eine Marke, die bildungsorientierte Produkte entwickelt, die aus Aluminiumteilen ganz unterschiedliche mechanische Teile bauen und die Steuerung dieser Systeme mit universellen Entwicklungskarten ermöglichen.

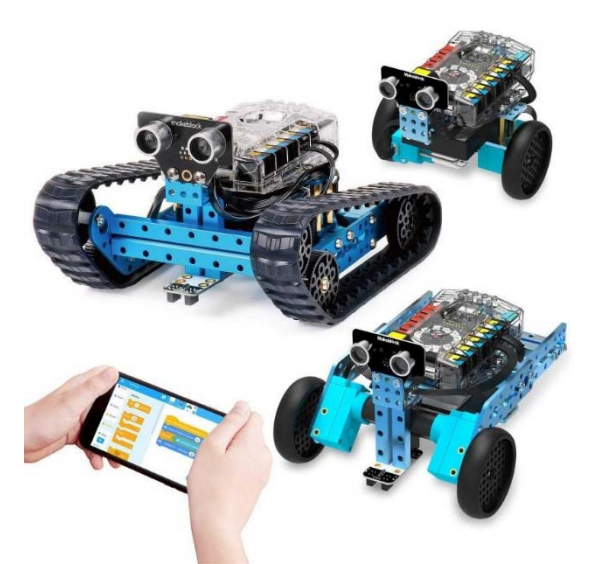

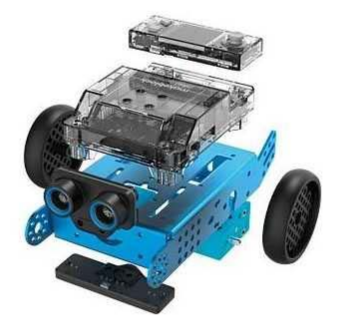

Es handelt sich um ein Produkt, das mit der Idee "ein Roboter für jedes Kind" entstand. Daher sind keine komplexen elektronischen Verbindungen und keine anspruchsvolle mechanische Montage erforderlich.

Wenn wir zum Montageteil übergehen, verfügt unser mBot über zwei Räder und zwei Gleichstrommotoren, die mit diesen Rädern verbunden sind. Im Inneren befindet sich der Gleichstrommotor und darüber unsere HauptplaƟne. An der Vorderseite des mBot befindet sich ein abstandserkennender Ultraschallsensor. Beim Zusammenbau unseres mBot können wir Hilfe aus der Montageanleitung erhalten.

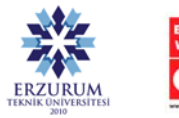

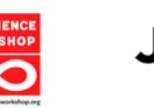

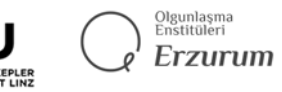

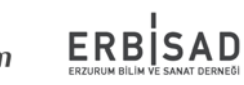

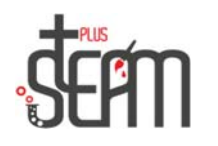

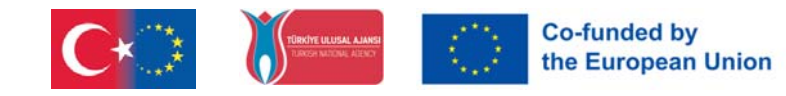

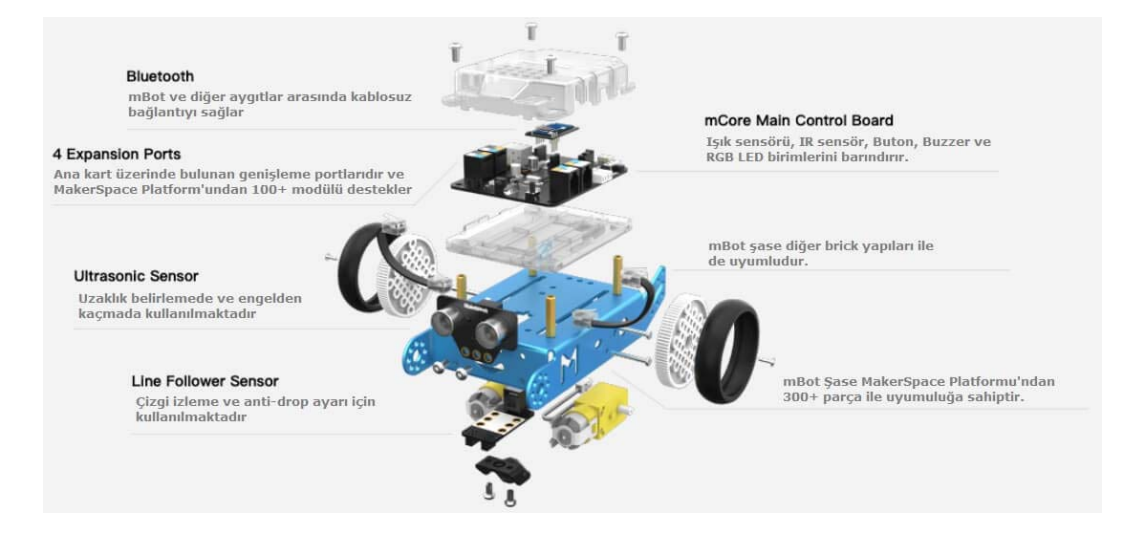

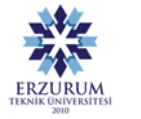

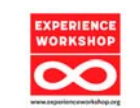

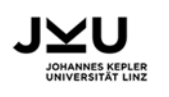

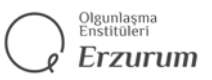

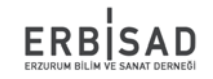

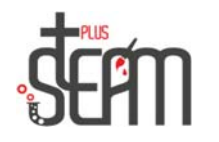

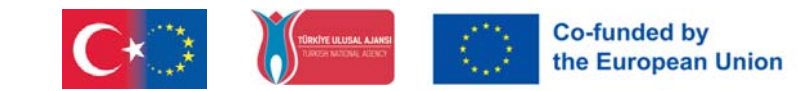

#### **Wie codiere ich MakeBlock?**

Neben der Möglichkeit der Steuerung mit Smart Devices wie Mobiltelefonen und Tablets besteht die Möglichkeit, diesen Roboter über die Softwareplattform Scratch nach Wunsch zu programmieren.

Die darauf befindliche mCore-Karte wird von Arduino unterstützt. Auf diese Weise kann der Roboter durch das Schreiben des gewünschten Programms mit ganz anderen Funktionen ausgestattet werden, anstatt sich nur auf vorgefertigte Programme zu verlassen.

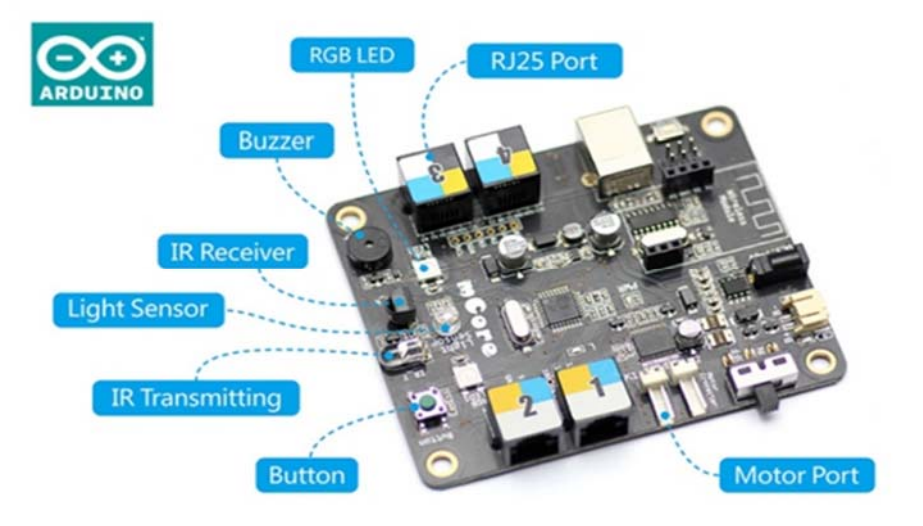

#### **Erster SchriƩ mit MakeBlock**

Bevor Sie mit dem Codieren beginnen, können Sie mit den darin installierten Programmen den ersten Schritt machen. Mit der mitgelieferten Infrarot-Fernbedienung können Sie ihn in 3 verschiedenen Modi bedienen.

**A:** Manueller Modus → Sie können den Roboter mit den Pfeiltasten steuern.

**B:**  Hindernisvermeidungsmodus → Der Roboter vermeidet Hindernisse mit dem Ultraschallsensor vor ihm.

**C:** Linienverfolgungsmodus → Der Roboter folgt den schwarzen Linien, die auf einem weißen Hintergrund gezeichnet werden, wobei sich unten zwei Liniensensoren befinden.

**1-9:** Passt die Betriebsgeschwindigkeit der Motoren an.

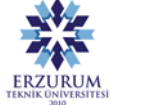

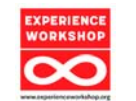

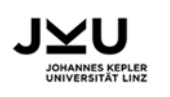

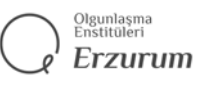

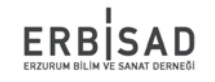

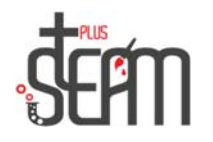

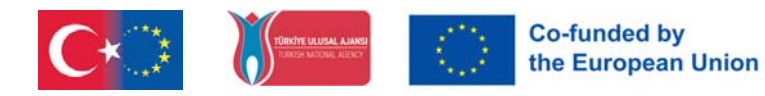

**Wie verwende ich die MakeBlock-App?** 

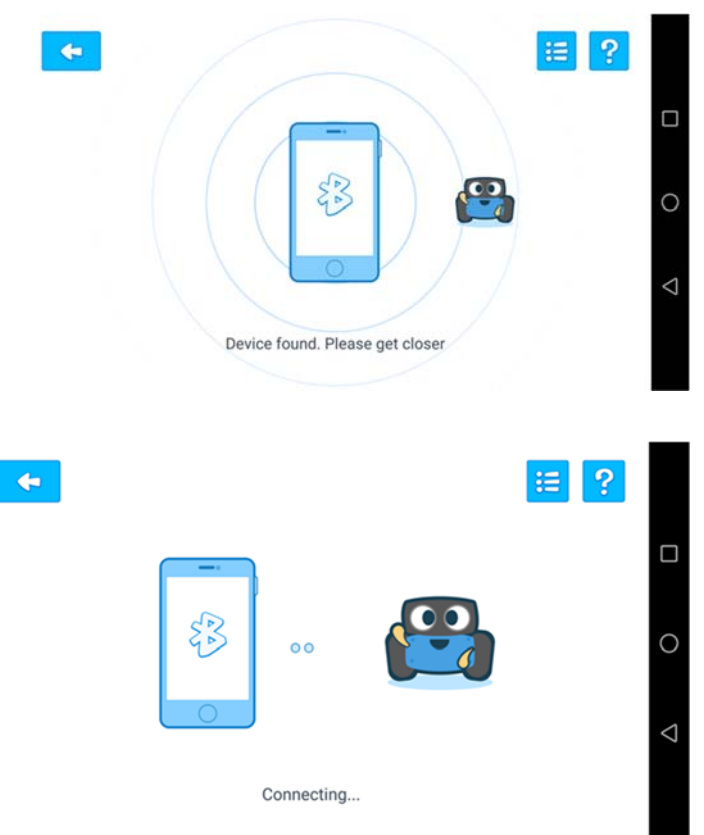

Zuerst schalten wir die Bluetooth-Verbindung unseres Telefons oder Tablets ein. Dann betreiben wir unseren Bluetooth-fähigen mBot.

Wenn wir das Telefon näher bringen, ist die Verbindung hergestellt.

Nachdem die Verbindung hergestellt ist, gelangen wir zum Hauptbildschirm des Programms.

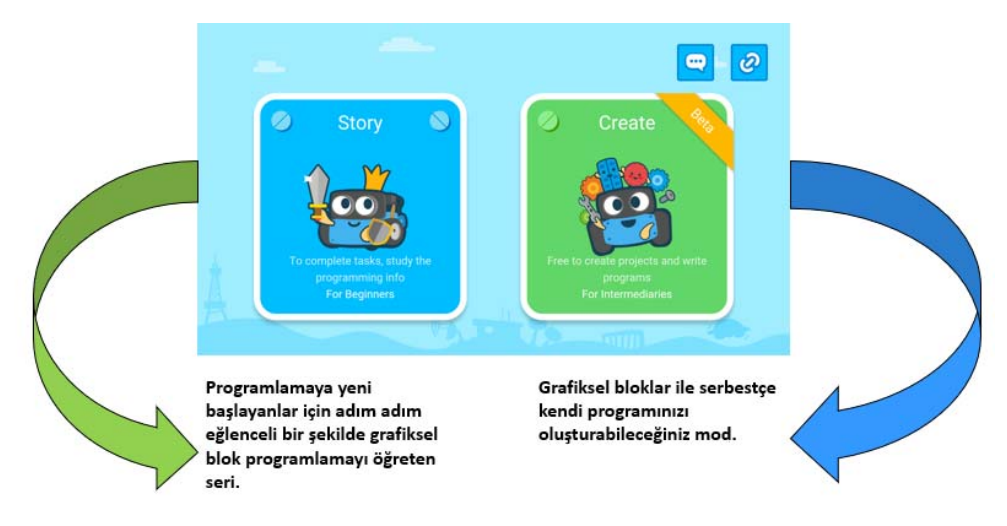

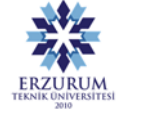

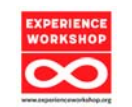

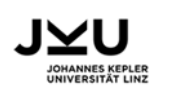

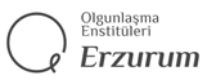

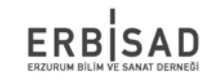

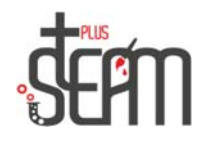

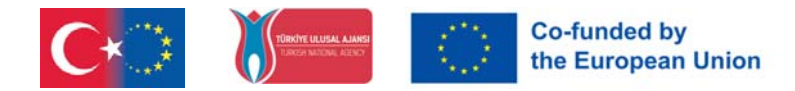

ERBISAD

Erzurum

### **Jetzt lernen wir unsere Befehle kennen**

#### **Bewegungsbefehle**

Befehlszeilen unseres MakeBlocks, die wir vorwärts, rückwärts, rechts und links bewegen.

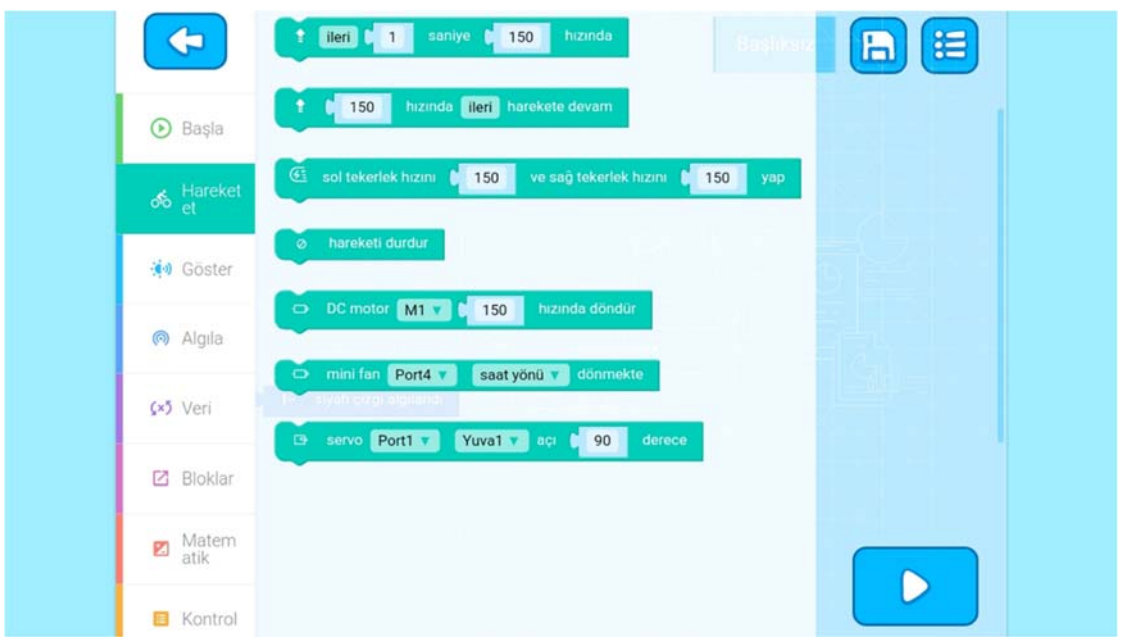

#### **Befehle anzeigen**

Befehlszeilen, in denen wir die Lichter und den Ton unseres MakeBlocks anpassen.

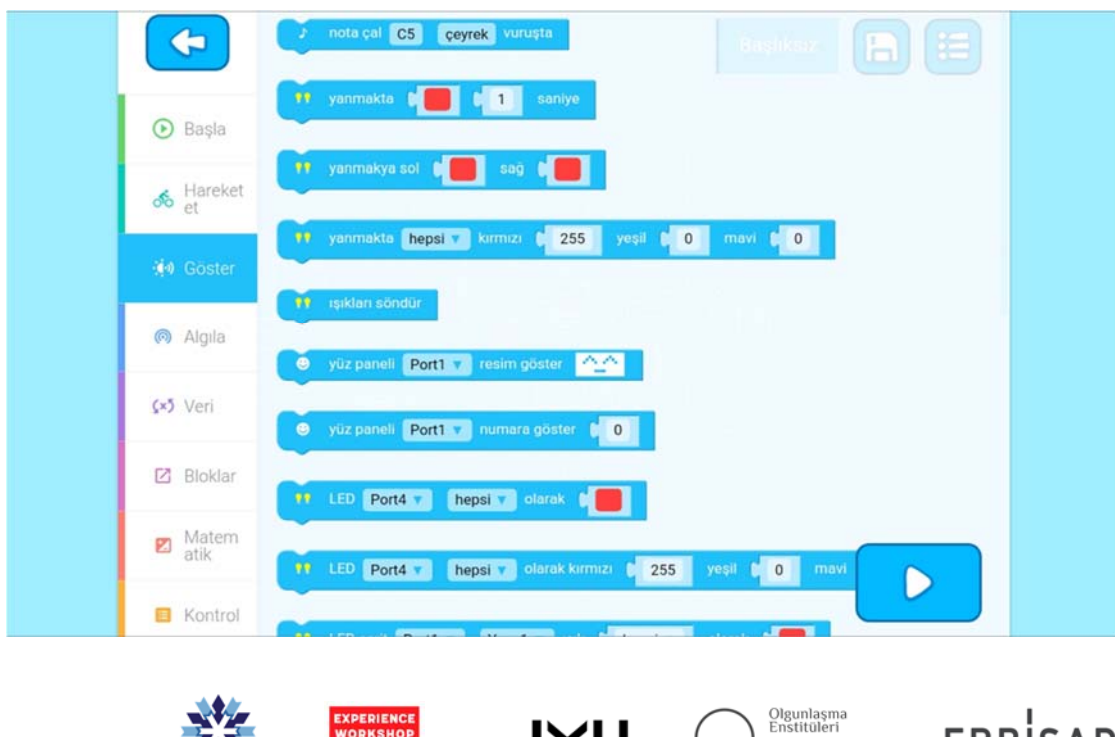

)HANNES KEPLER<br>NIVERSITÄT LINZ

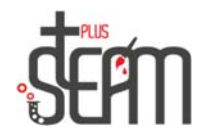

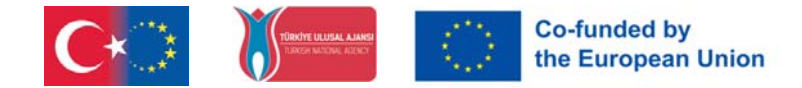

#### **Wahrnehmungsbefehle**

Wir sehen, dass unser MakeBlock entfernt wurde, das Hindernis dagegen usw. Befehlszeilen, wo es Situationen erkennt.

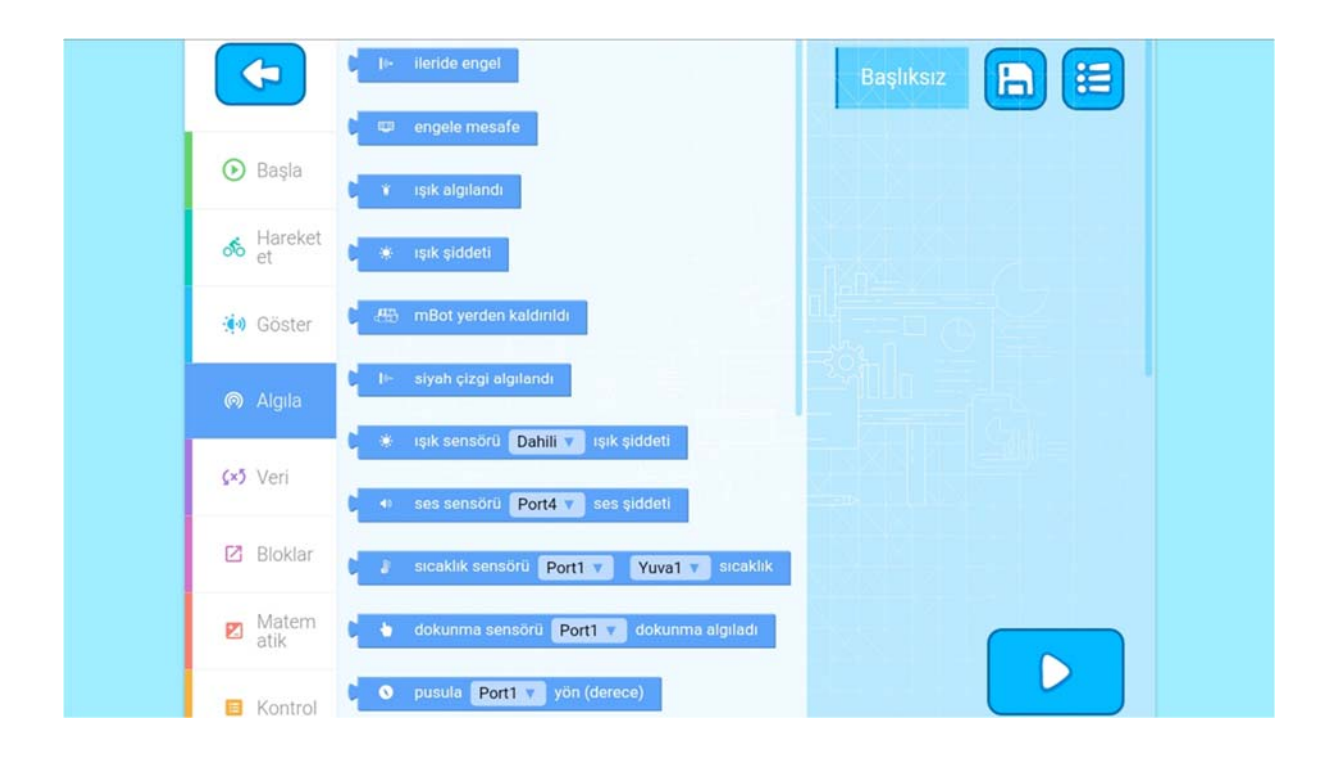

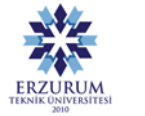

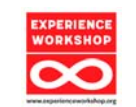

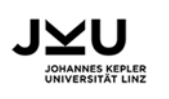

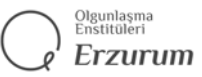

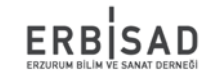

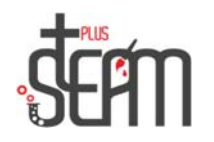

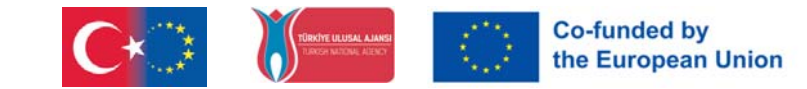

#### **Mathematische Befehle**

Befehlszeilen mit logischen Befehlen.

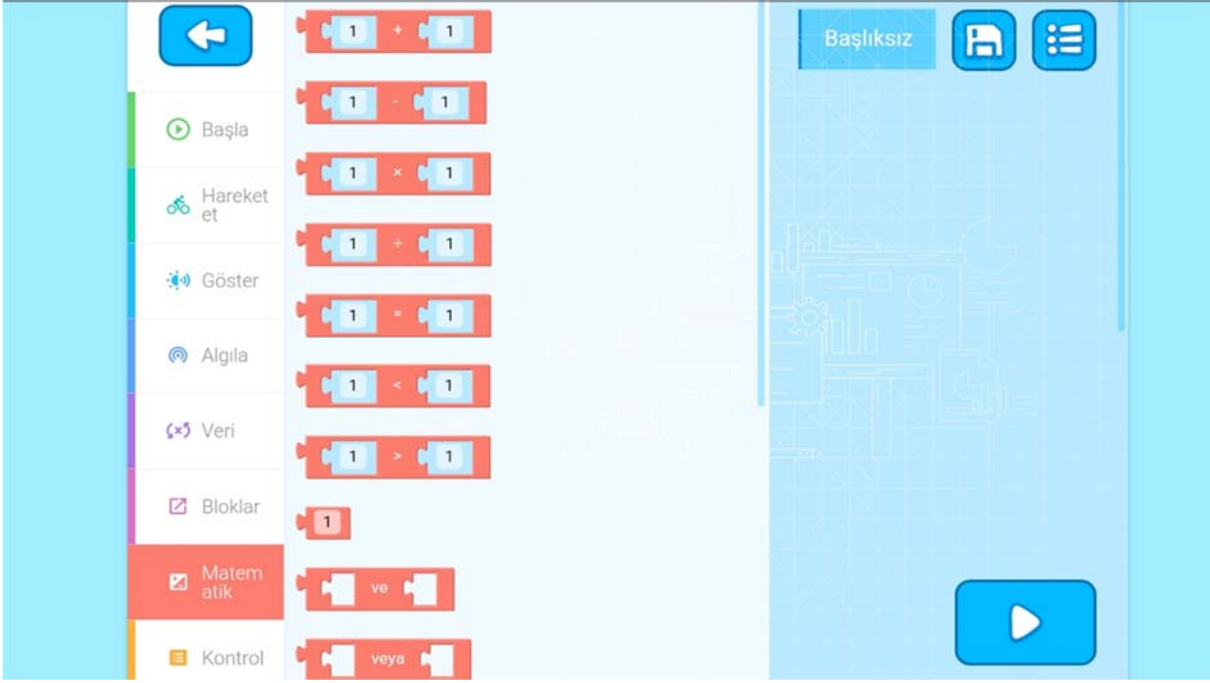

# Steuerbefehle

Zeit, Wiederholung, if-Befehle usw. Befehlszeilen mit Befehlen.

#### mBlock Menü

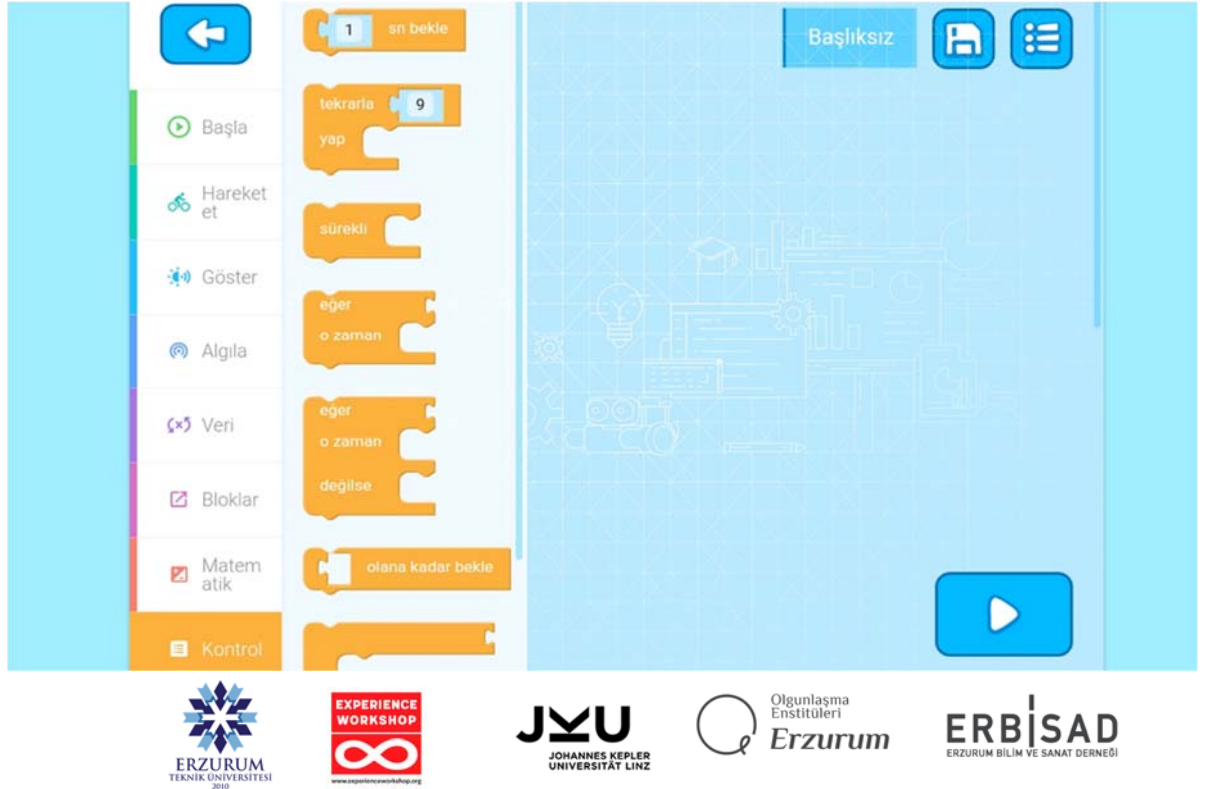

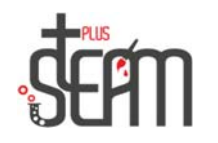

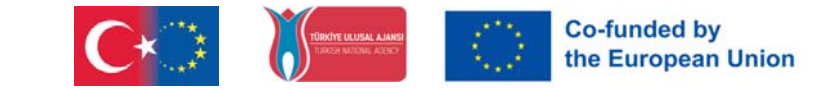

In der mBlock-Anwendung erwartet uns ein Menü mit 4 Abschnitten. Hier gibt es den Abschnitt "Play", in dem wir uns frei bewegen können, den Abschnitt "Code", in dem wir Code schreiben und verschieben können, den Abschnitt "Make" und schließlich den Abschnitt "Create".

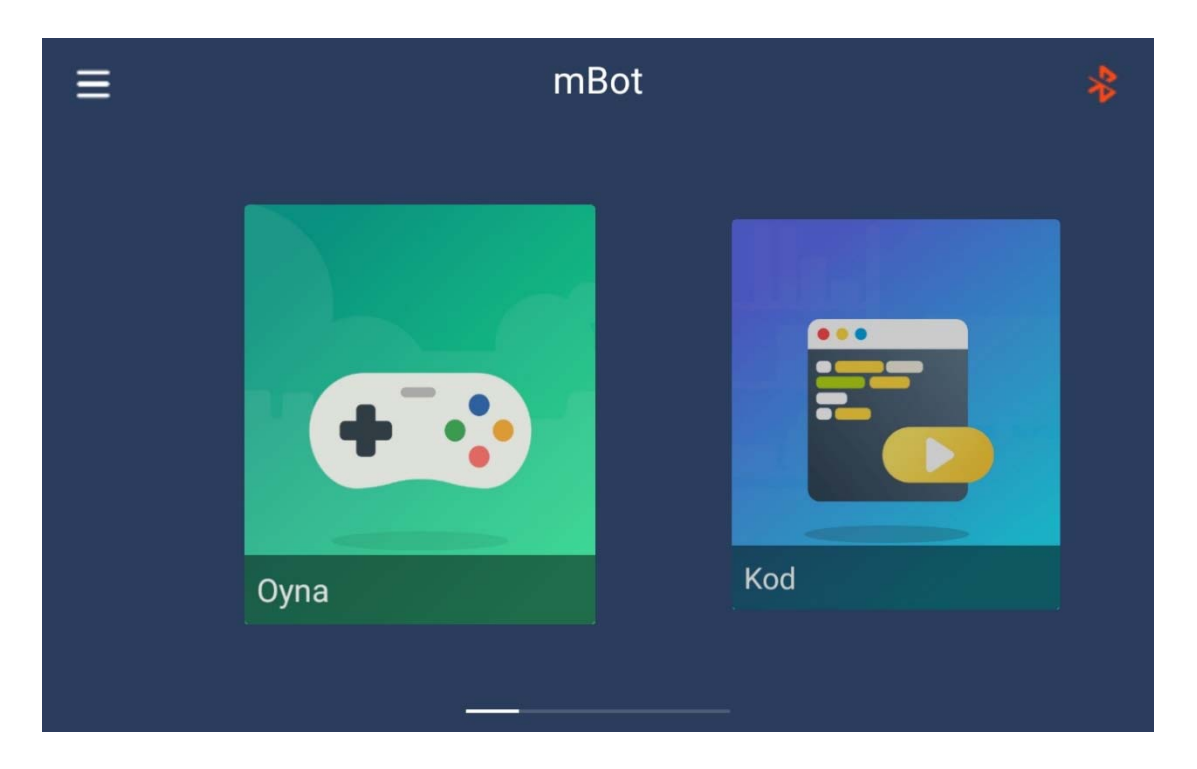

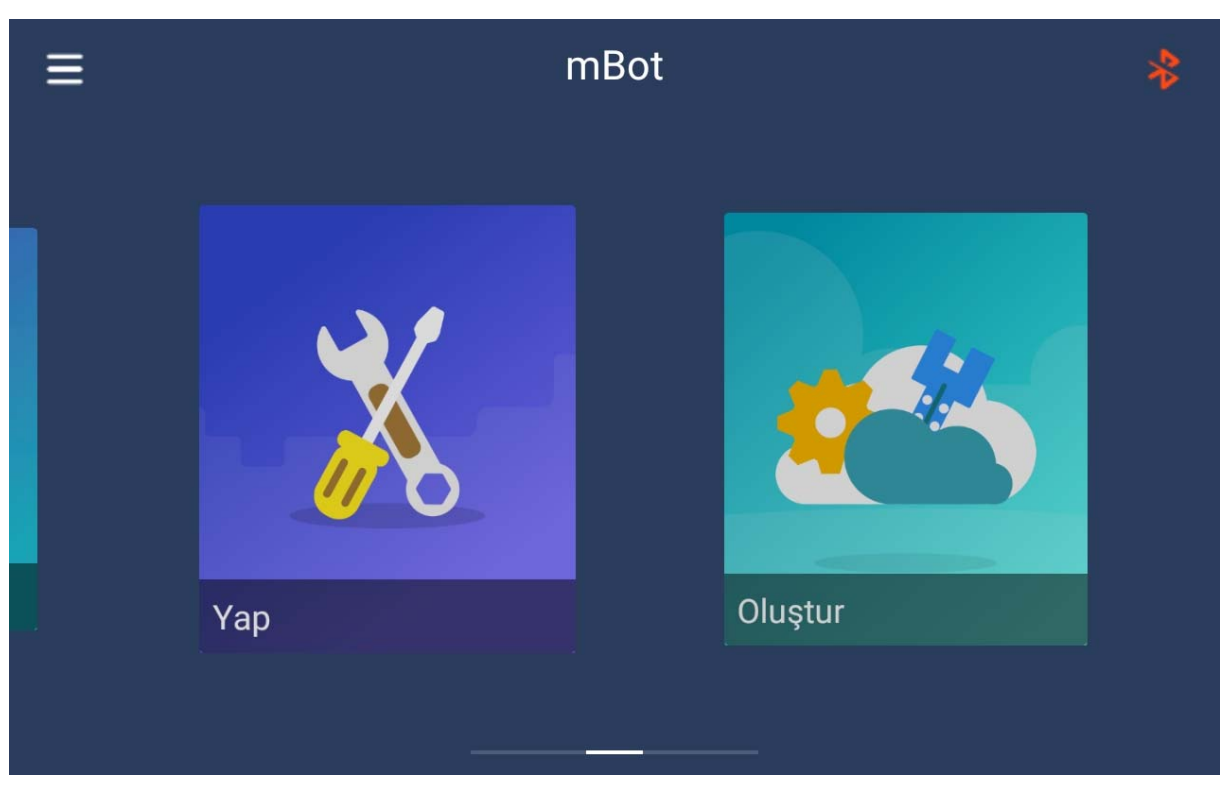

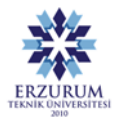

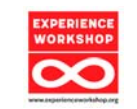

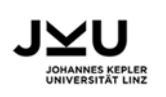

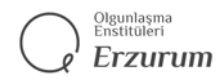

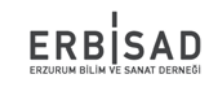

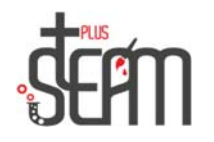

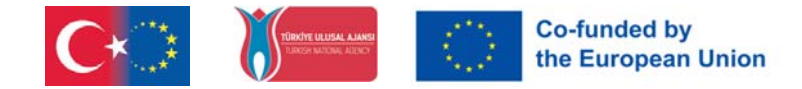

## **Bewegungsfreiheit**

Die SchniƩstelle, die es uns ermöglicht, unseren MakeBlock frei zu nutzen.

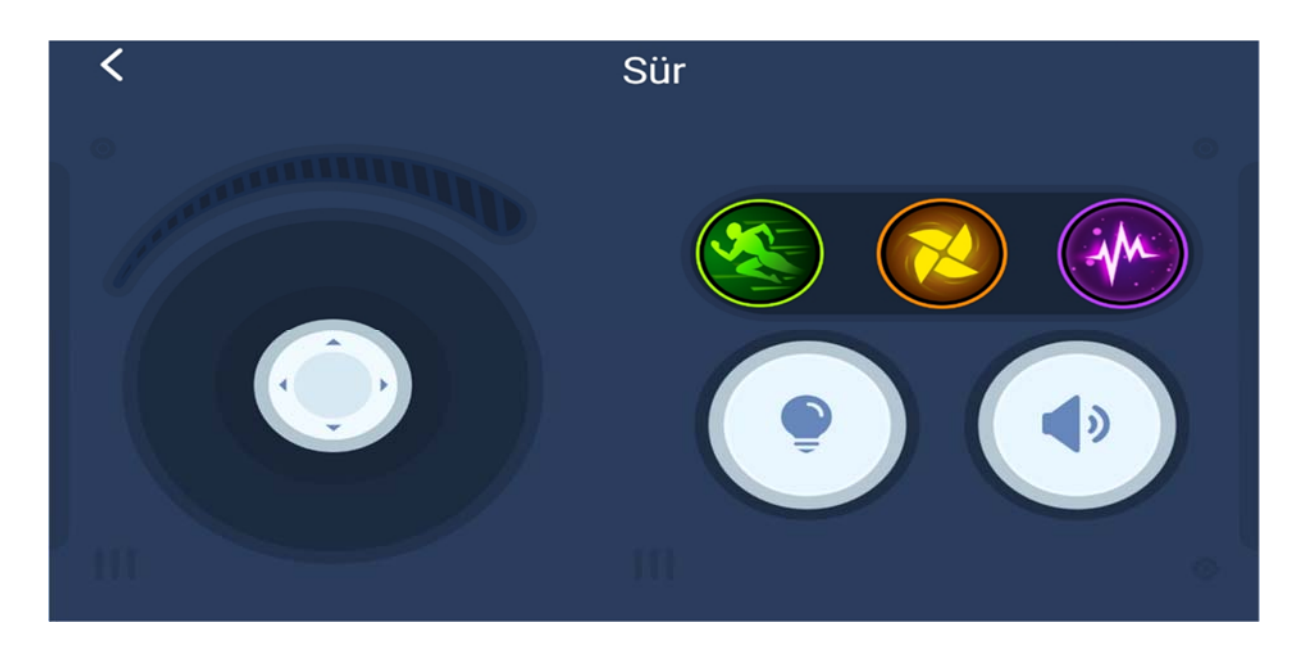

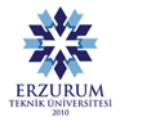

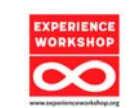

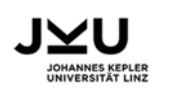

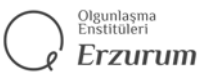

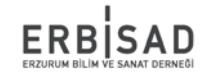